Zástava Európskej únie

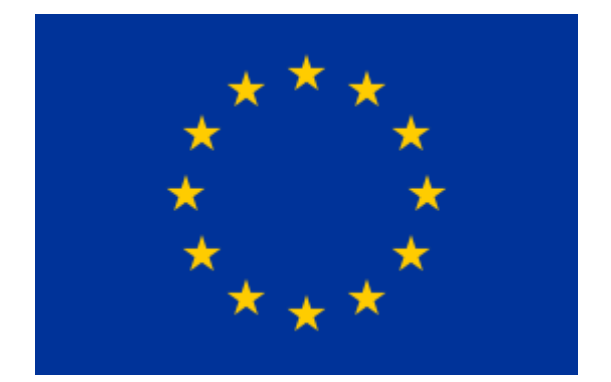

Štandard zástavy EU: pomer strán 3:2 šírka : výške.

Postup:

- 1. nastavenie veľkosti výkresu
- 2. nastaviť vodiace linky
- 3. Vykreslenie jednej hviezdy
- 4. Duplicitné hviezdy a ich umiestnenie
- 5. Ukladanie a export.

## 1**/ Súbor - Nový – po otvorení (Shift+Ctrl+D) – otvorenie Vlastností**

Veľkosť dokumentu: 270x180 px

Plátno bude malé a preto ho treba prispôsobiť ploche cez Zoom (5)

## **Farba pozadia**

Nakreslíme obdĺžnik na celú plochu a zafarbíme R:G:B - 0,51,153,A=255,Krytie=100%

## **2/ Nastavenie vodiacich liniek**

Vodiace linky ťaháme z meradiel okolo plochy.

Poloha: dvojklikom na linku sa otvorí okno, kde nastavíme

horizontálne *vodiace čiara* na x= 135 *y* = 90 px a vertikálne *vodiace čiara* na *x* = 135 px,  $y=100$  px

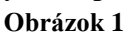

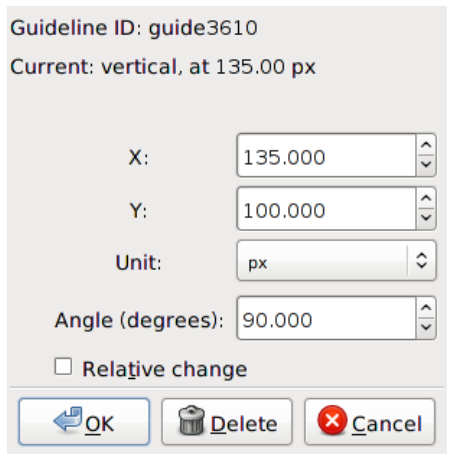

# 3/ **Vykreslenie jednej hviezdy**

**Nastavenie**: rohy = 5, Koeficient lúčov = 0,382, Zaoblené = 0 š = 15 px, v=15px

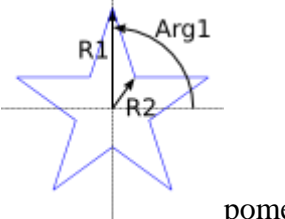

pomer R2/R1

Nastavte **farbu hviezdy** na hodnotu RGB (255, 204, 0).

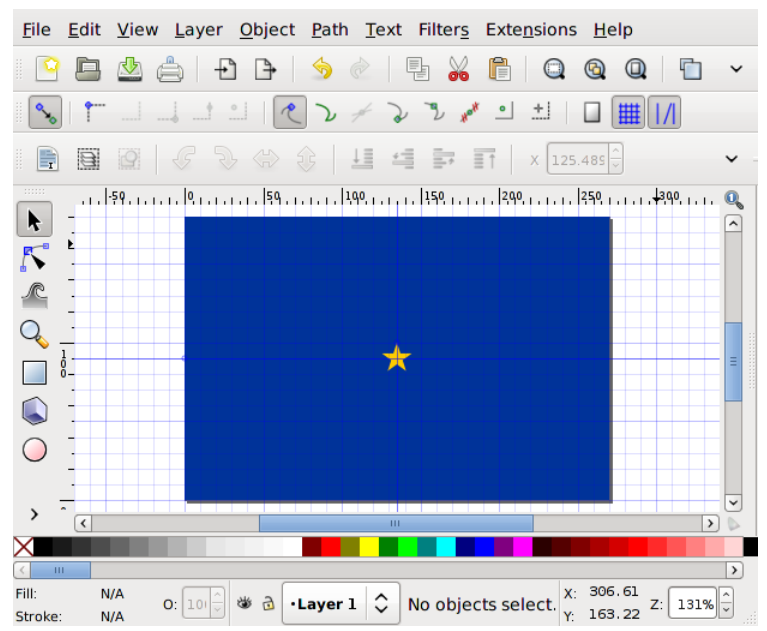

## **Klonovanie hviezdy**

Vyberieme hviezdu. Ctrl+D vytvoríme klon. *Clone* je kópia, ktorá je spojená s pôvodnou, takže ak zmeníte pôvodné, *Clone* sa tiež zmení. To je užitočné, ak potrebujete k vytvoreniu spoločného úpravu všetkých hviezd (zmena farby, zväčšenie, atď).

# **Umiestnie klonovanej hviezdy.**

Zástava EÚ má hviezdy rovnomerne rozložené v kruhu, ktorý je tretina z výšky zástavy a na pozíciách, ktoré zodpovedajú číselníku hodín. Najjednoduchší spôsob, ako umiestniť hviezdy správne, je použiť pre presun funkciu

Transformácia - Presunúť( Object → Transform ... ( **Shift + Ctrl + M** ).

Ak chcete presunúť klonovanú hviezdu na pozícii 12 hodín, nastavte *vertikálne* ( *y* ) smer 60 pixelov. Uistite sa, že *relatívny pohyb* je začiarknuté políčko a jednotky sú nastavené na pixely (px), potom kliknite na tlačidlo *Použiť.*

Ďalej vyberte pôvodnú hviezdu a vytvoriť nový *[klon](http://tavmjong.free.fr/INKSCAPE/MANUAL/html/Clones.html)* . Postupne nastavujte:

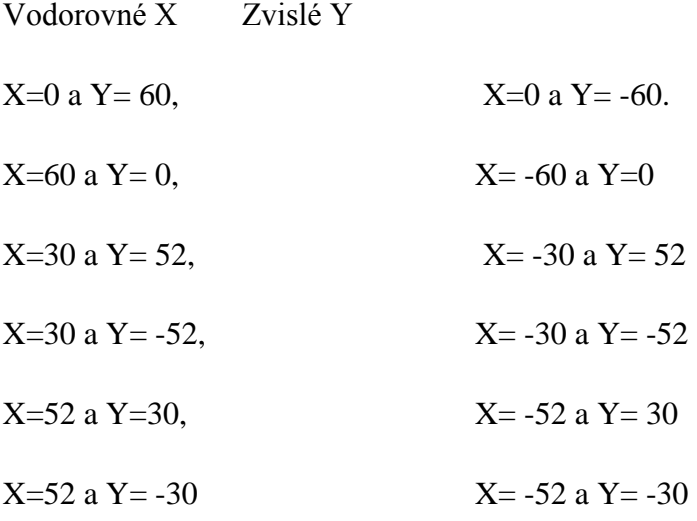

Upravíme zdroj a tým aj všetky klony automaticky.

Vymažeme zdroj klonov

Vyselektujeme a vytvoríme skupinu. (Objekt - Zoskupiť)

# **Uloženie a export**

Vždy ukladať vo formáte programu. Až potom exportovať do PNG